**Colour in Motion** 

## Initial Setup Epson WF-C5290BA with Sublisplash EPN+ inks CorelDraw (from X5)

Note: Please check the filling level of the Waste Ink Tank regularly and empty it if necessary. We do not assume any liability for consequential damages due to non-observance!

1. Initial ink fill / Initialization

ATTENTION: As the printer is set to "Shipping Setting", it will perform an initialization when switched on for the first time. Therefore, do not connect the printer to the power supply yet! In the course of the manual you will be asked to empty the Waste Ink Tank at several points. Please follow these instructions.

Unpack the printer and remove all shipping protection elements (blue). IMPORTANT: Remove the entire ink cartridge container, including the orange shipping protection elements (and tape!), and store them in a safe place. These items will be necessary should you need to transport or ship the printer at a later date!

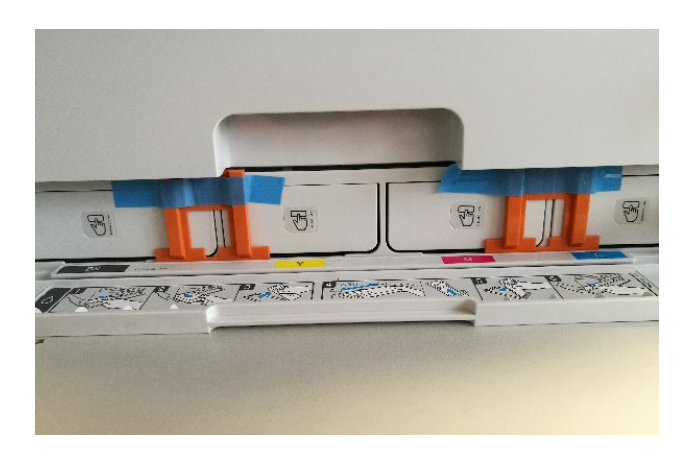

The next step is to fill the empty cartridges supplied. When filling the cartridges, it is essential to fill the correct ink colour in the corresponding colour tank! The empty cartridges are marked with a sticker indicating the colour to be used. The colour abbreviations are as follows:

## $K = (Black), C = (Cyan), M = (Magenta), Y = (Yellow)$

## www.sublisplash.de

### **Colour in Motion**

To fill the individual cartridges, remove the filler plug and the aeration plug. Fill the cartridge with 125ml Sublisplash EPN+ ink of the correct colour. After filling the cartridge, close the fill hole with the filler plug.

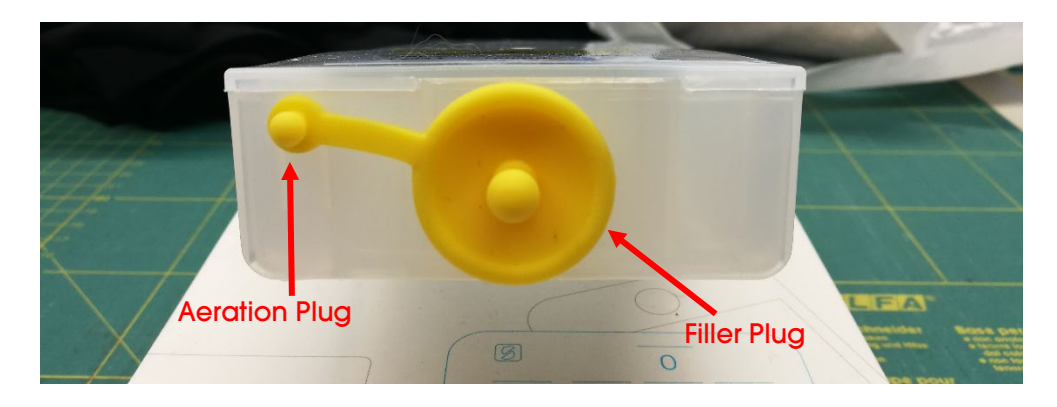

In order to allow the air to escape and the ink to 'calm down', hold the cartridge upright after filling (aeration plug still removed!) and shake it gently about 10 times. Leave the cartridge upright for about 5 minutes.

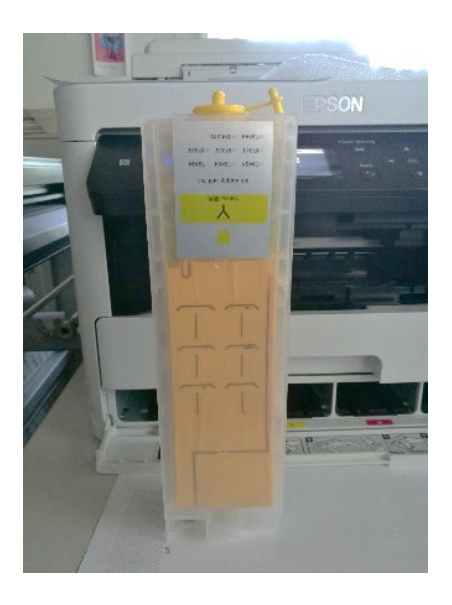

This image shows the filling process using the colour YELLOW. Please fill the remaining cartridges accordingly.

## www.sublisplash.de

### **Colour in Motion**

The filled cartridges can now be inserted into the corresponding slots of the printer and locked by applying light pressure. If you want to take out the cartridges for refilling, a light pressure is sufficient and the cartridge is unlocked by the built-in spring, allowing it to be removed.

#### Please make sure that the correct ink cartridge is in the respective slot and that the aeration plugs are removed!

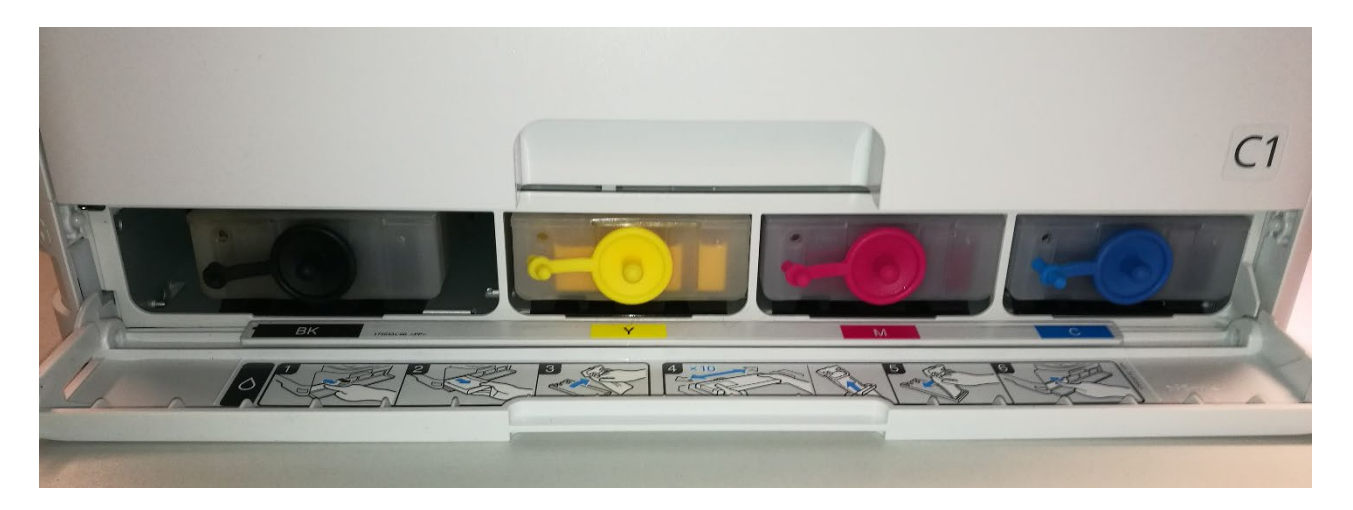

After checking once again that all transport locks have been removed, the printer can be connected to the power supply and switched on. The initialization routine is started automatically.

#### After completion of the initialization routine the Waste Ink Tank MUST be emptied!

## www.sublisplash.de

### **Colour in Motion**

#### 2. Installing Printer Software

Download the appropriate driver for your operating system directly from our Sublisplash page and save it.

Link to driver version Win10 64bit: <https://sublisplash.printequipment.de/driver/5290/epson650443eu.exe>

Before you start the setup please look on the front of the printer for the model name. We need this for correct selection of the printer in the setup.

Start the setup by double clicking on the EXE file. After a short time the following window appears:

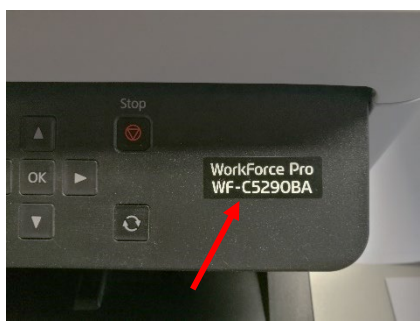

Follow the instructions. Once the setup is complete we recommend restarting your computer.

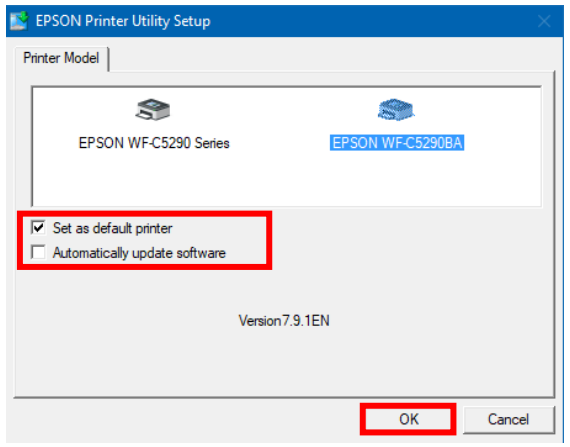

Select the appropriate printer by mouse click.

If the printer is to be set up as default printer, leave the check mark at "Set as default printer". Otherwise remove the check mark.

The "Automatically update software" check mark must be REMOVED!

Click on "OK" to continue with the setup.

## www.sublisplash.de

### **Colour in Motion**

The Epson software automatically searches for updates within a specified period. As this can lead to problems, we turn it off as follows:

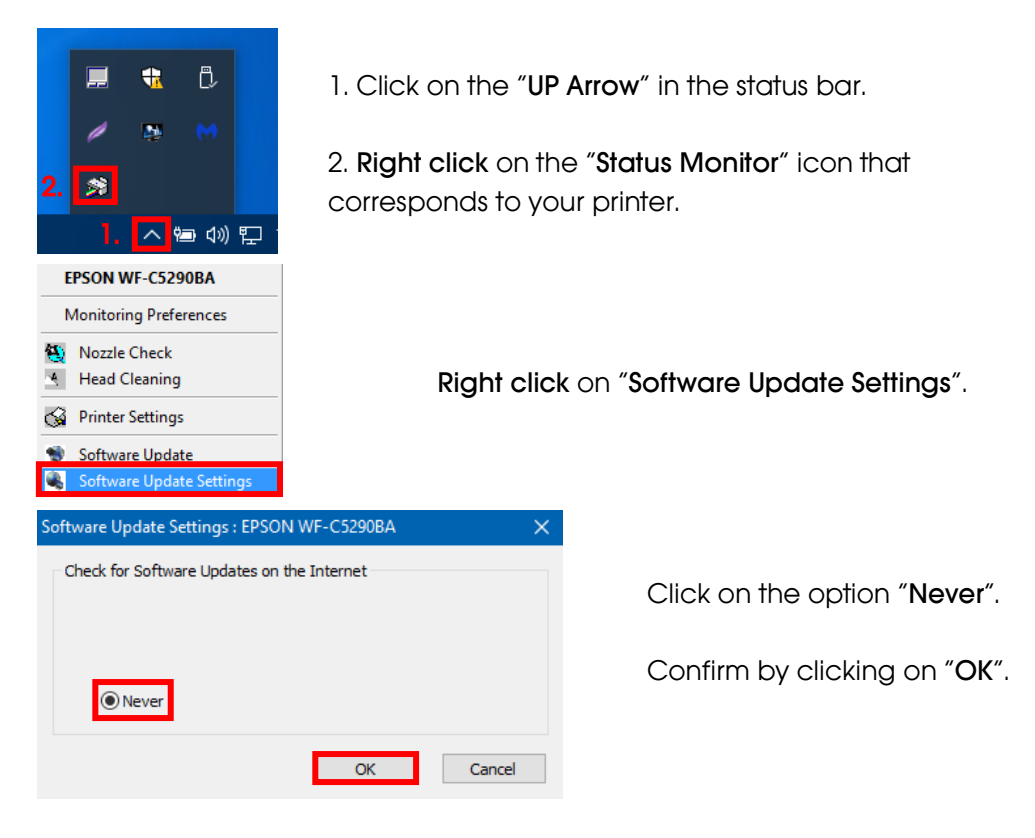

#### 3. Configuring printer driver

3.1 To view print settings:

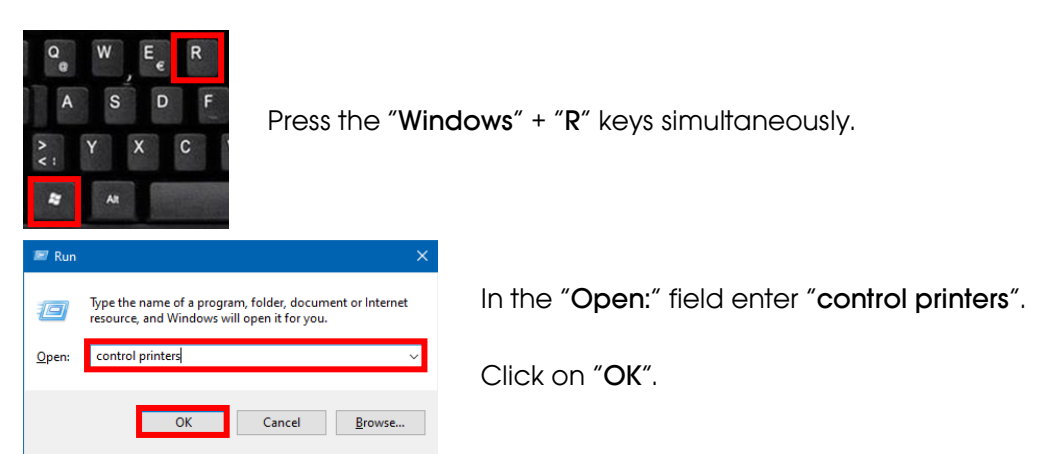

## www.sublisplash.de

#### **Colour in Motion**

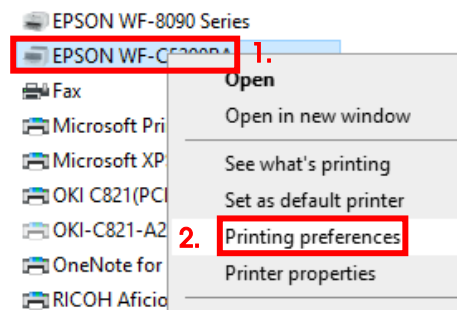

- 1. Right click on "EPSON WF-C5290BA".
- 2. Click on "Printing preferences".
- 3.2 Configure and save print settings:

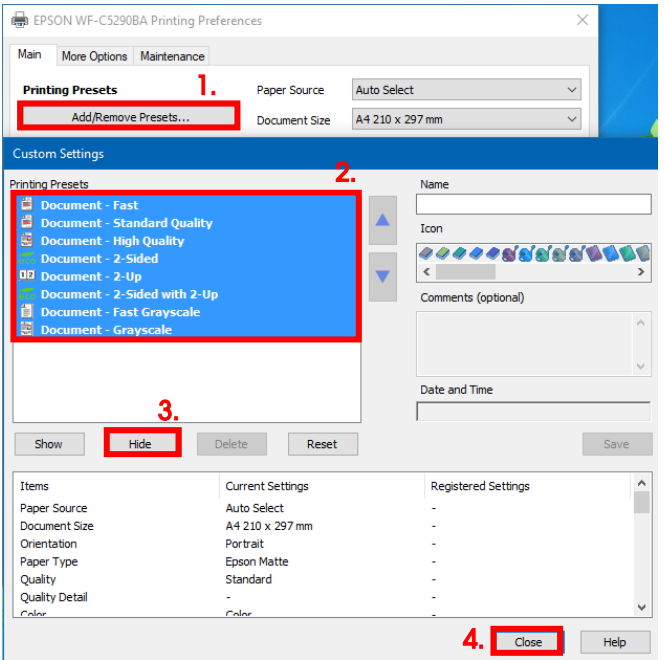

1. Click on "Add/Remove Presets...".

2. Select all entries. Click on the first entry, hold down the "Shift" key and click on the last entry.

- 3. Click on "Hide".
- 4. Click on "Close".

## www.sublisplash.de

#### **Colour in Motion**

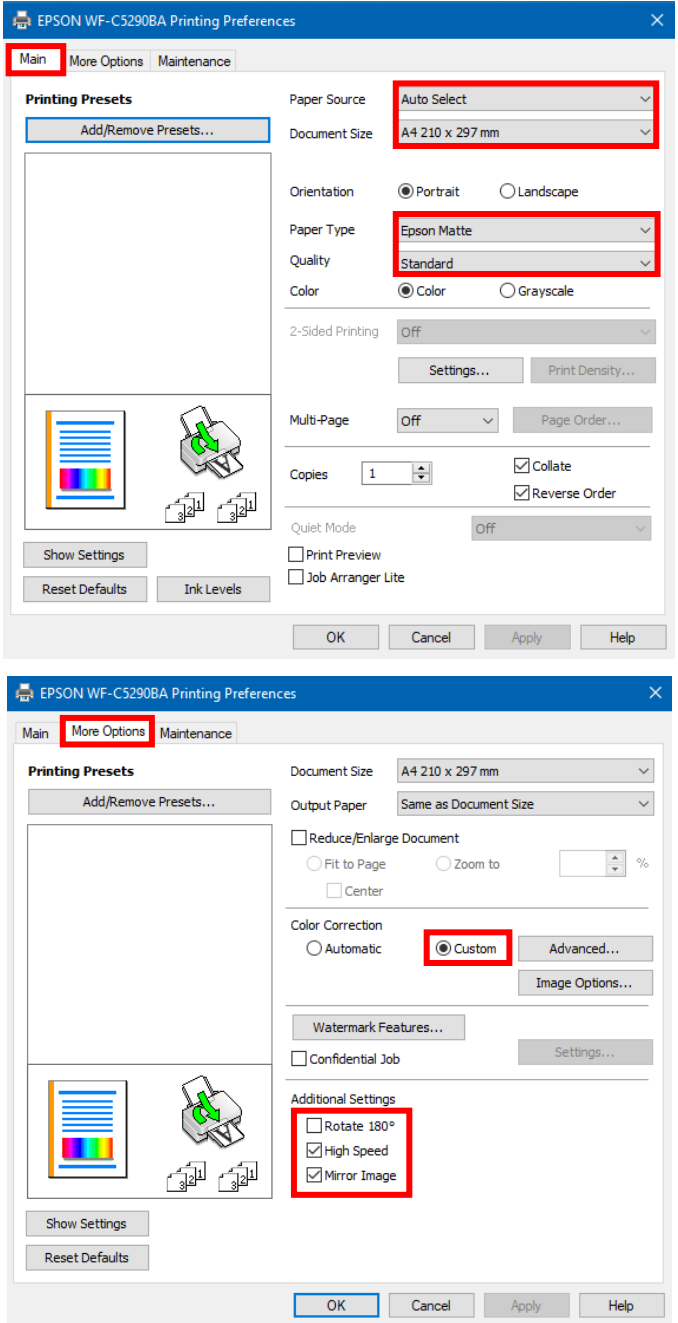

In the tab "Main", please set the following settings:

Paper Source: Auto Select Document Size: A4 210 x 297 mm Orientation: Portrait Paper Type: **Epson Matte** Quality: Standard Color: Color

In the tab "More Options" set the following settings:

Color Correction: Custom

Check "High Speed". Check "Mirror Image".

### www.sublisplash.de

### **Colour in Motion**

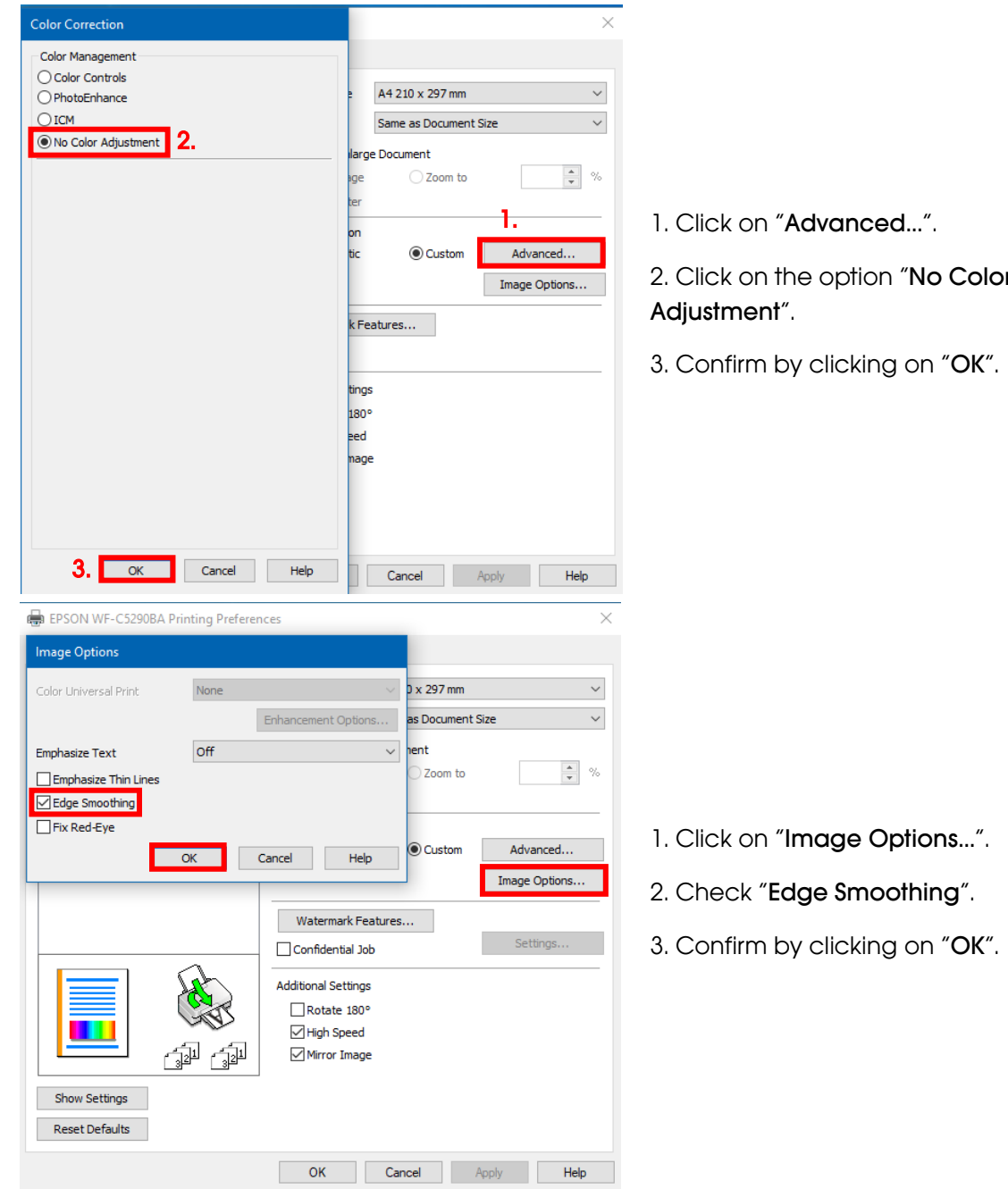

## www.sublisplash.de

### **Colour in Motion**

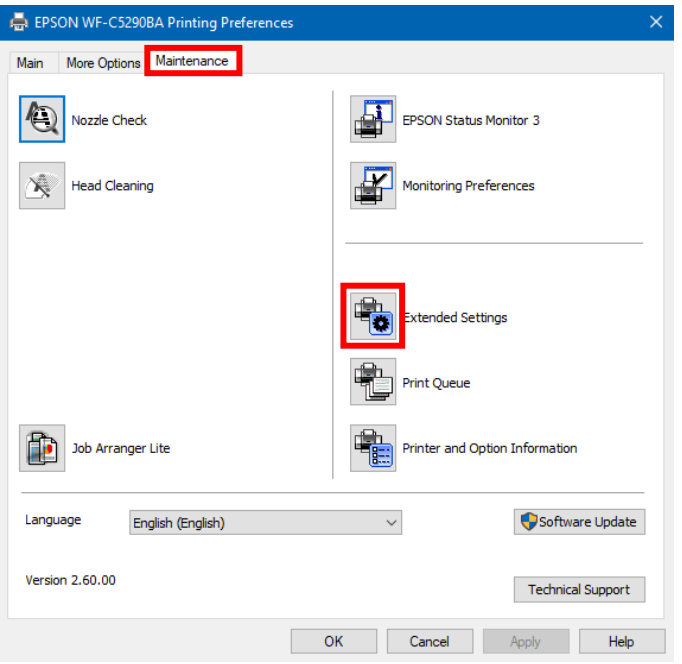

#### In the tab "Maintenance" click on the button "Extended Settings".

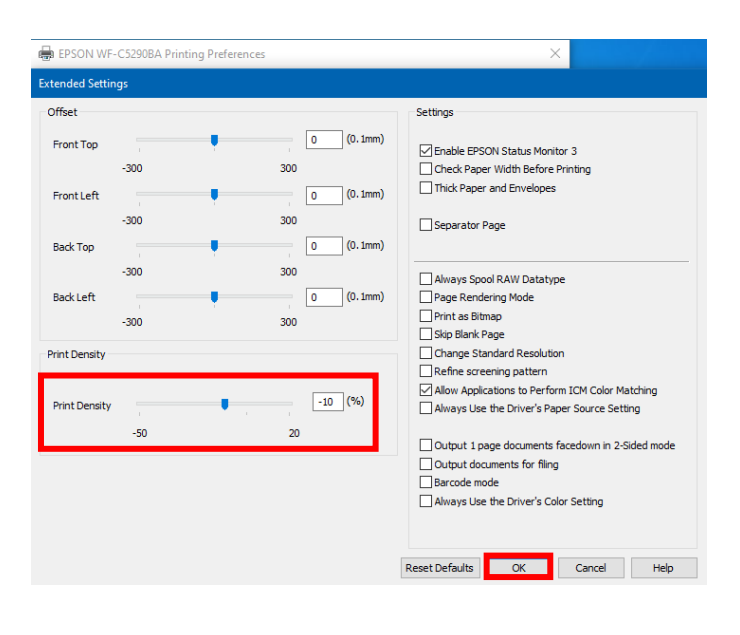

Set the value for "Print Density" to "-10".

Confirm your changes by clicking on "OK".

## www.sublisplash.de

### **Colour in Motion**

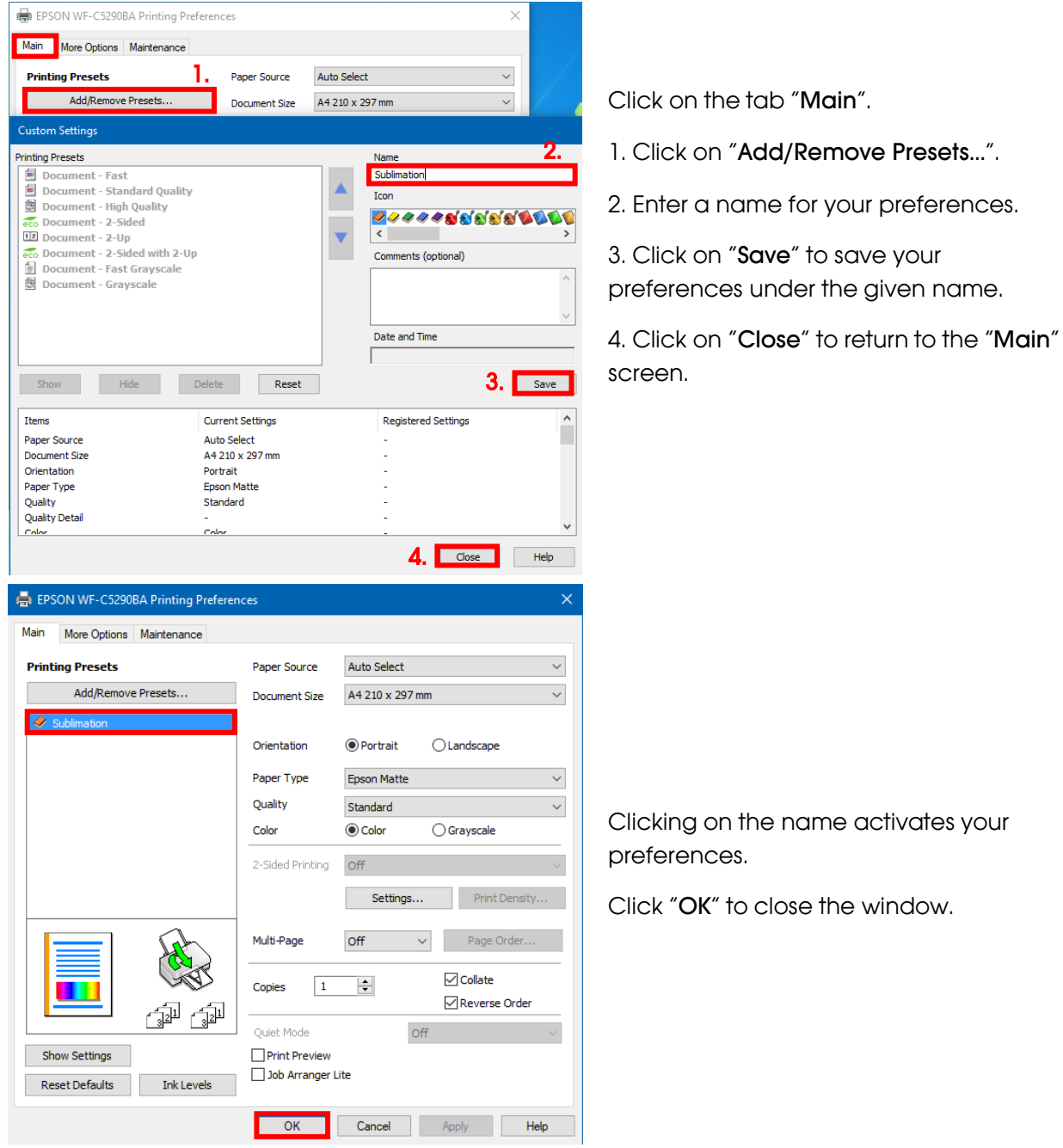

## www.sublisplash.de

#### **Colour in Motion**

#### 4. Install WIC Reset Utility and start up the printer

Download the WIC Reset Utility directly from the homepage and save it on your computer.

Link to the WIC Reset Utility: <http://www.2manuals.com/WIC/wicreset.exe>

Start the setup by double clicking on the EXE file.

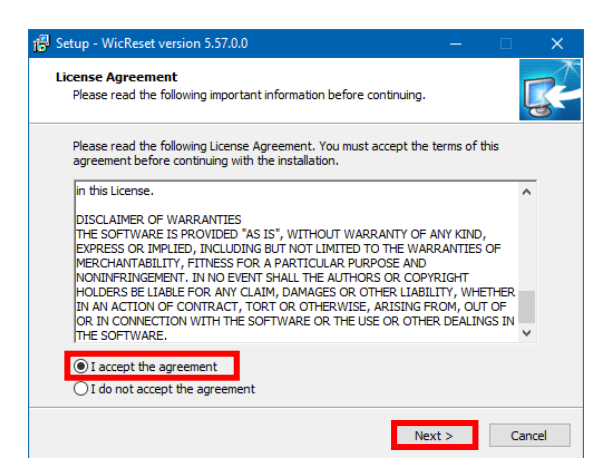

Click on the option "I accept the agreement".

Click on "Next >" to close the window.

Follow the setup instructions until you come to this window:

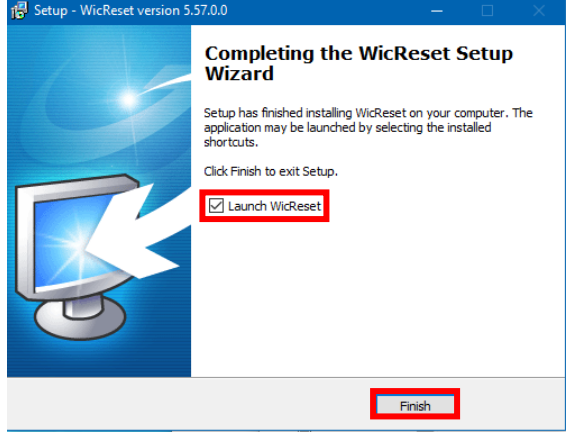

Make sure that "Launch WICReset" is checked.

Click on "Finish" to end setup and start the WIC Reset Utility.

The WIC Reset Utility will check if a newer version is available. If so, the new version will be installed and the WIC Reset Utility will be closed and restarted.

## www.sublisplash.de

### **Colour in Motion**

The following window appears right after starting WIC Reset Utility:

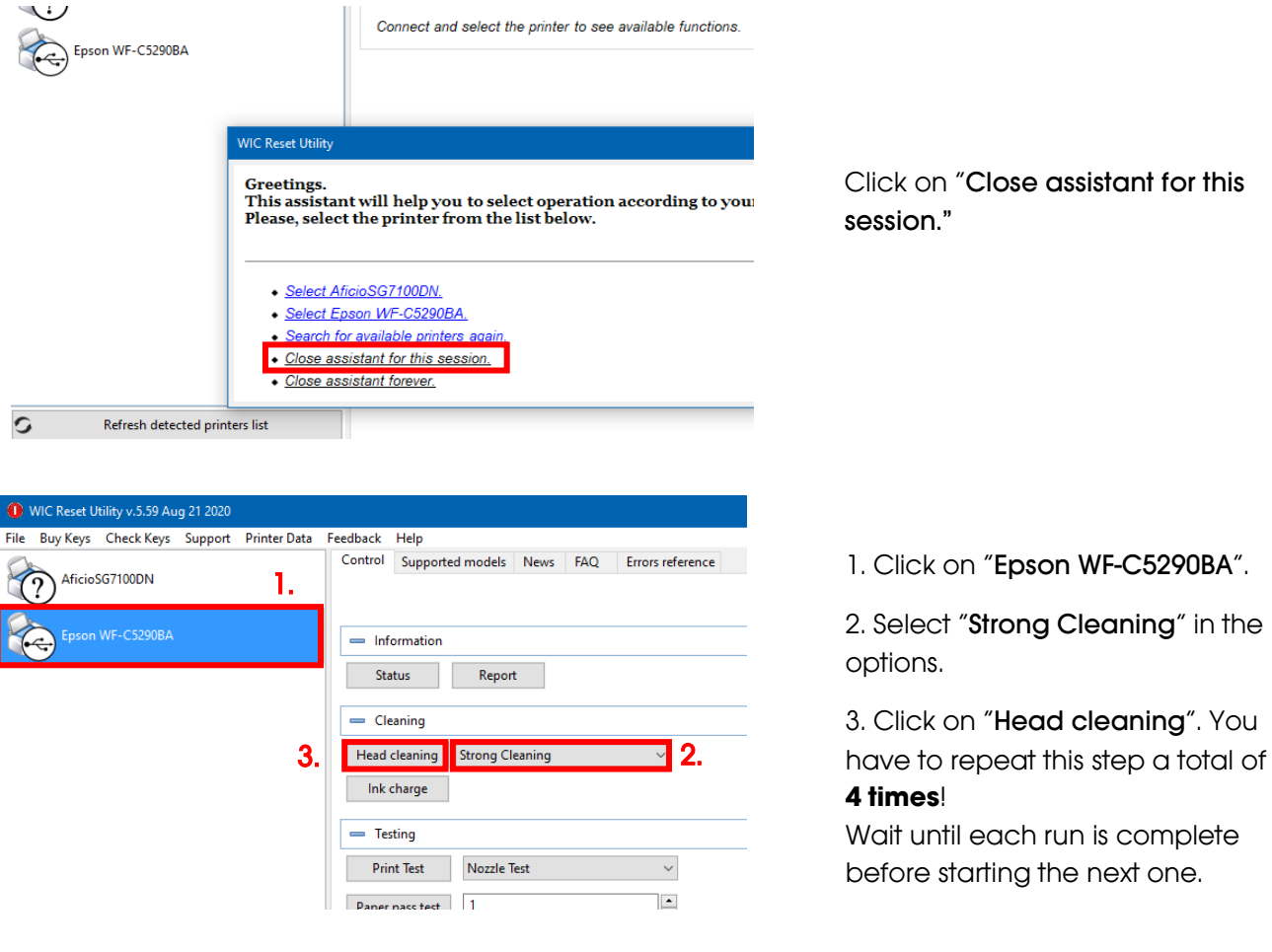

After the fourth run we now check whether the printer's ink system has been completely filled (and thus the storage fluid has been removed from the system).

#### Before the next steps are carried out, it is ABSOLUTELY necessary to empty the Waste Ink Tank!

## www.sublisplash.de

### **Colour in Motion**

Place a few sheets of A4 paper in the paper tray (normal copy paper is sufficient).

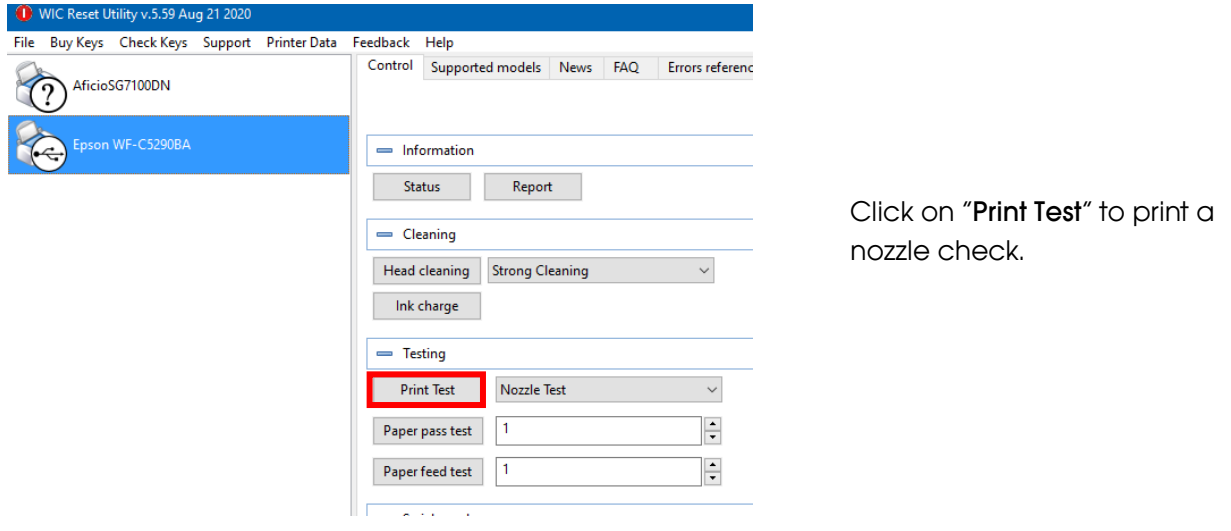

If the nozzle check is not complete, you must now clean the print head.

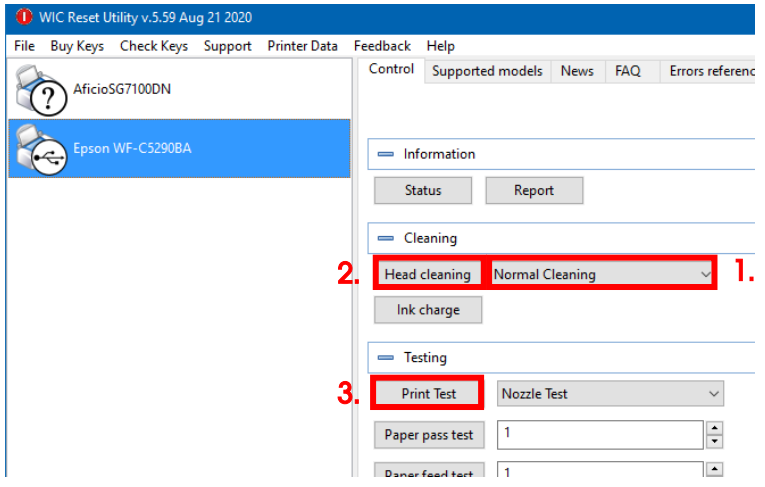

1. Select "Normal Cleaning" in the options.

2. Click on "Head cleaning". Wait until the process is finished.

3. Click on "Print Test" to print a nozzle check.

If the nozzle check is not correct, repeat steps 2-3 a maximum of 3 times. Allow the printer to sit for about an hour so that the ink can settle.

Afterwards, print a nozzle check (step 3) and repeat step 2 and 3 if necessary.

The WIC Reset Utility can now be closed.

Before the next steps are carried out, it is ABSOLUTELY necessary to empty the Waste Ink Tank!

### www.sublisplash.de

### **Colour in Motion**

#### 5. Download and install ICC color profile

Go to<https://www.sublisplash.com/de/downloads/> and download the appropriate ICC color profile for your printer. ATTENTION: You have to select the ICC color profile for EPN+ inks!

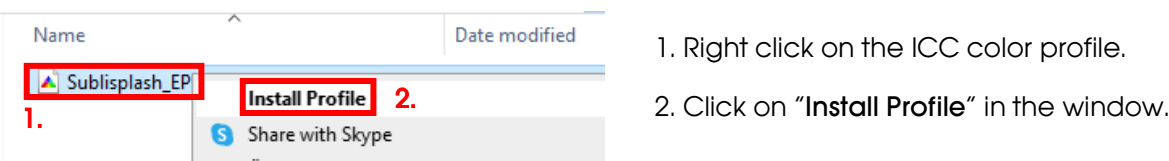

The window closes and the ICC color profile is installed on your computer. No status window or confirmation message will be displayed.

Tip: Windows stores its ICC color profiles in the folder "C:\windows\system32\spool\drivers\color".

#### 6. Create Color Management Setting "Sublimation" in CorelDraw

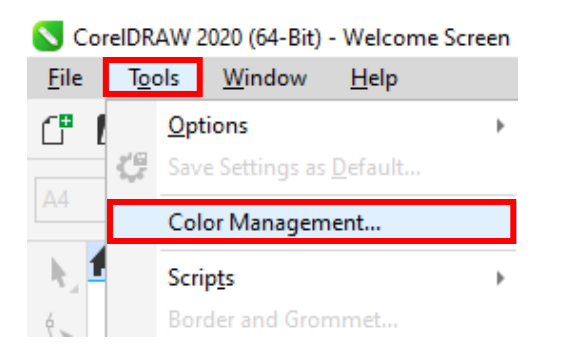

Start CorelDraw Click on "Tools" in the menu bar. Click on "Color Management...".

### www.sublisplash.de

### **Colour in Motion**

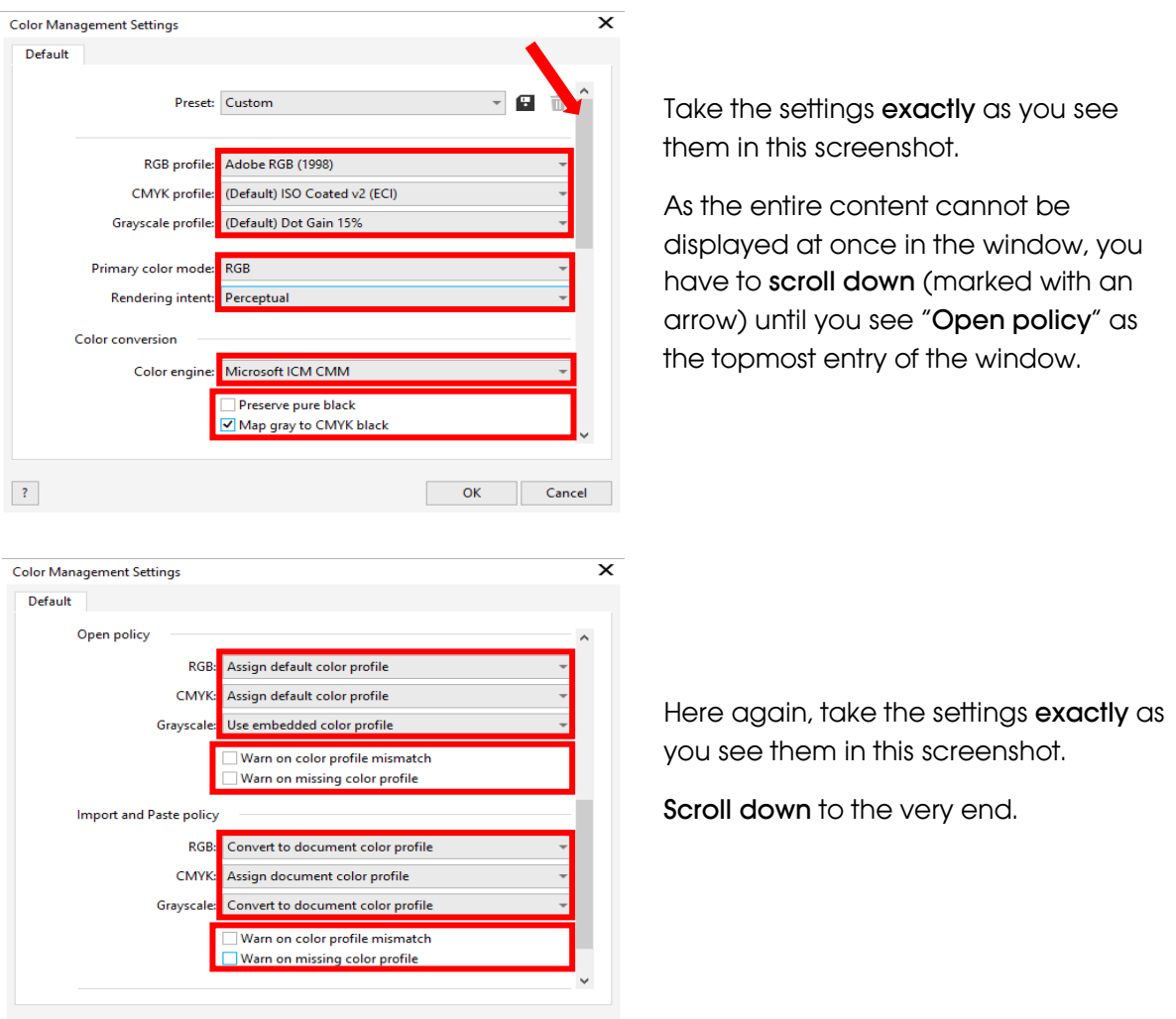

## www.sublisplash.de

OK Cancel

 $\langle 2 \rangle$ 

### **Colour in Motion**

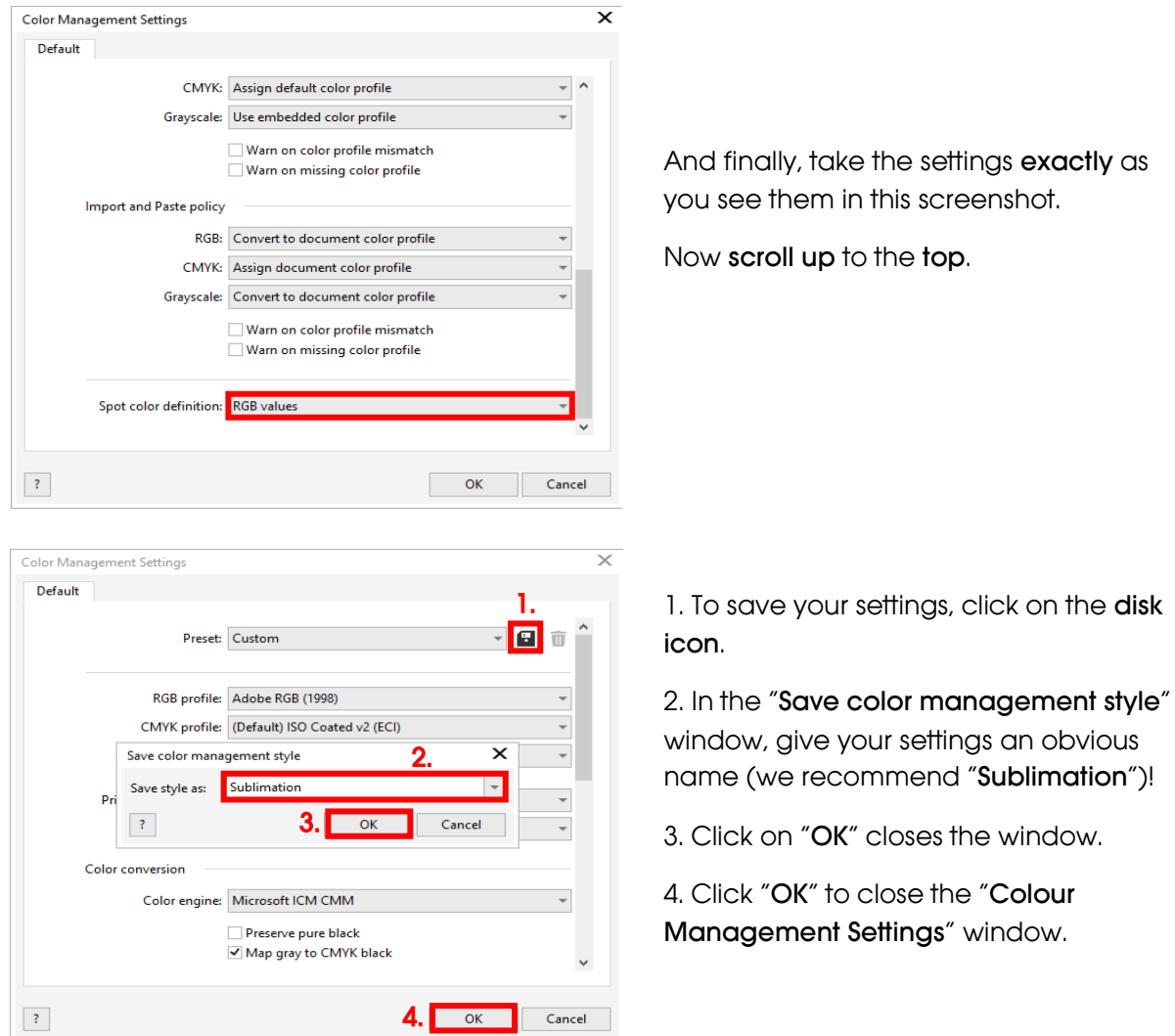

## www.sublisplash.de

#### **Colour in Motion**

#### 7. Loading a file and assigning the ICC Color Profile in CorelDraw

Start CorelDraw and open any file.

Click on "File" in the menu bar and then in the drop down menu on "Print..." to call up the CorelDraw "Print" dialogue.

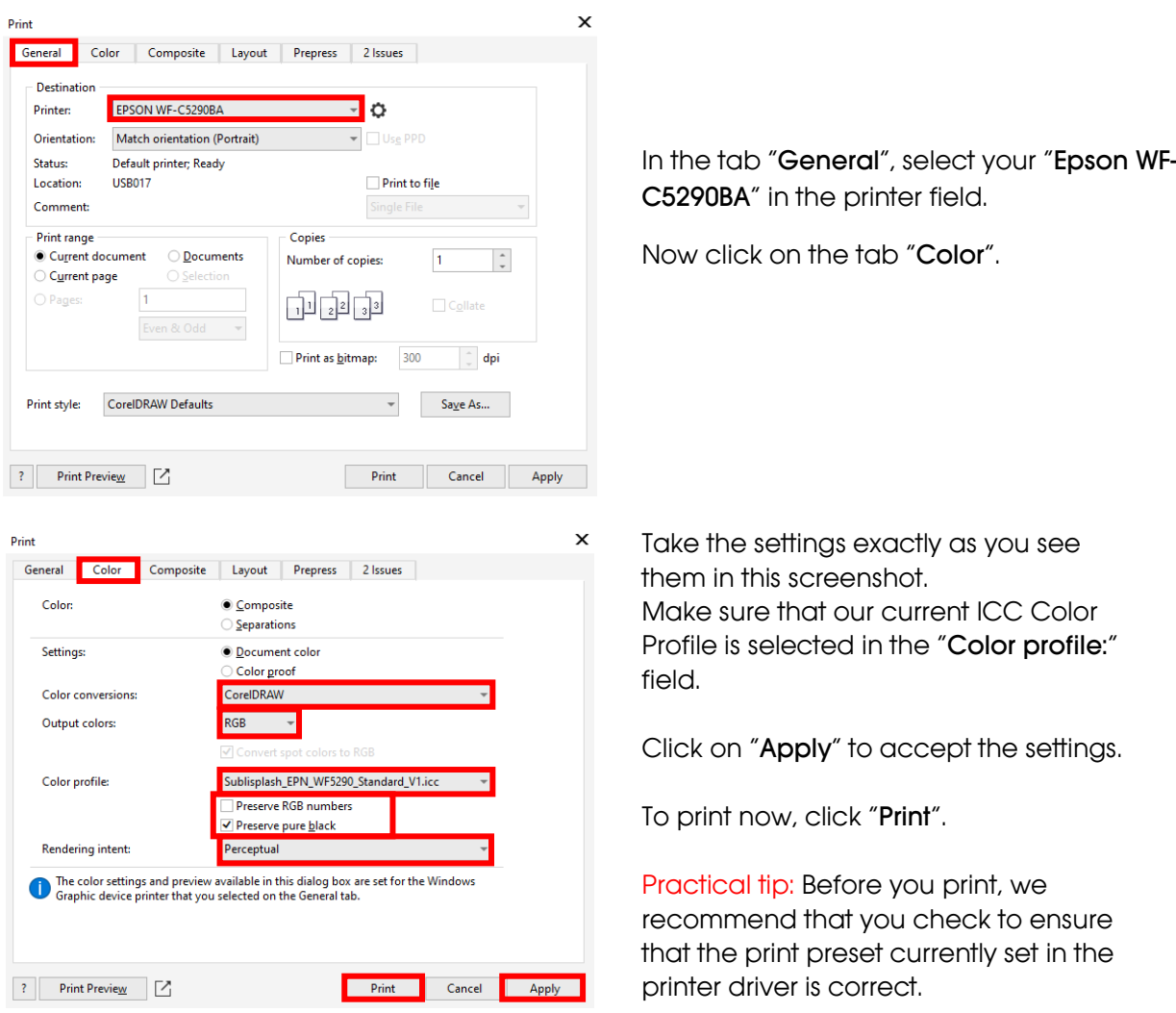

## www.sublisplash.de

#### **Colour in Motion**

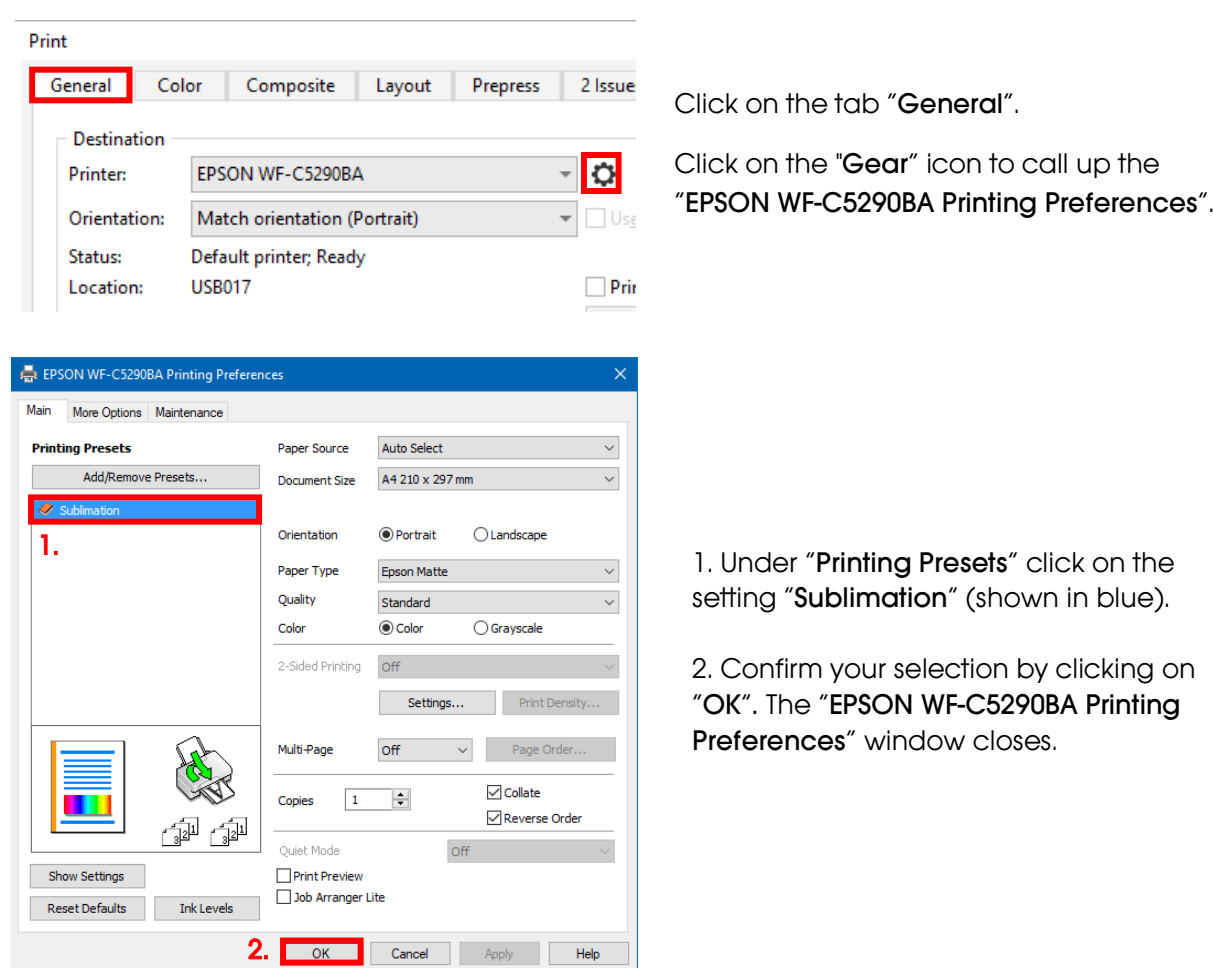

Place a few sheets of TexPrint-DT (was previously called TexPrint-R) paper into the paper tray of the printer with the printed side facing up.

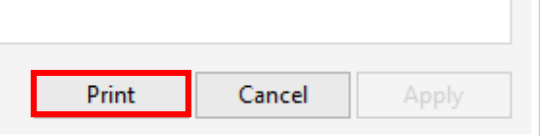

By clicking on "Print" you start the printout.

You have now completed the initial installation for your Epson WF-C5290BA printer with Sublisplash EPN+ inks and the initial setup for CorelDraw (from X5).

 $m \geq 1$ 

Should you need help in selecting or checking these settings, we have provided the instructions "Integrating Color Profile Epson WF5290BA – CorelDraw(from X5)\_EPN+\_ EN" on our Sublisplash website in the section "Instructions for Epson printers".

### www.sublisplash.de